## **Quick reference guide – How to apply for a job with Rio Tinto**

- 1. Please go to our careers website by visiting [www.riotinto.com/careers.](http://www.riotinto.com/careers)
- 2. To view current vacancies, click on the 'View all … jobs' links in the purple or green boxes. Operators and maintainers should click the link in the purple box:

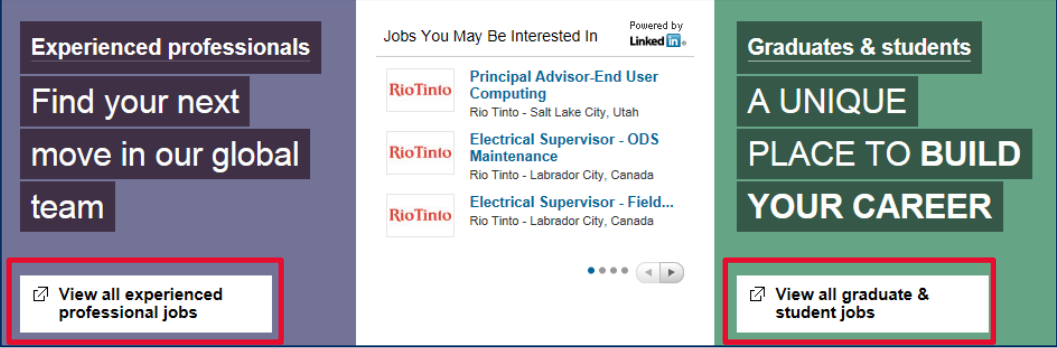

3. Here you will see a list of current global vacancies; click the 'click here for more…' link to see more vacancies:

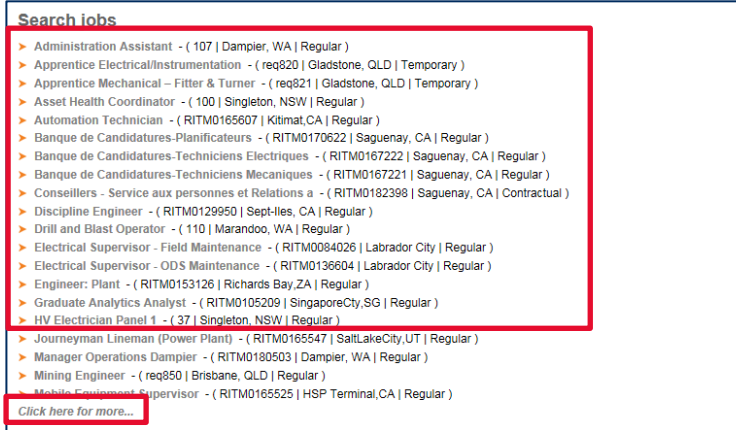

4. By selecting different options from the drop-down lists, you can apply filters to be more specific with your search. For example, if you are only interested in working for Rio Tinto Iron Ore, select 'Iron Ore' from the 'Business Area' list and click on the magnifying glass icon:

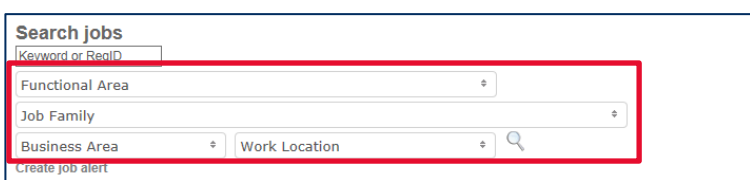

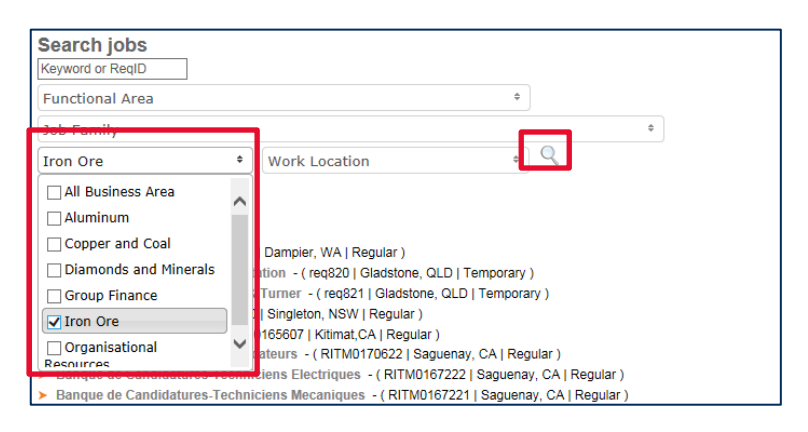

5. To submit an application for one of these vacancies, click on the relevant job title:

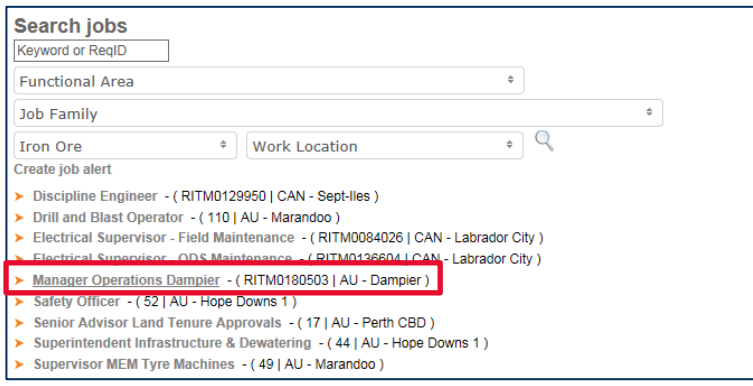

6. Click the blue 'Apply with LinkedIn' button to apply with your LinkedIn profile, or click the orange 'Apply now' button:

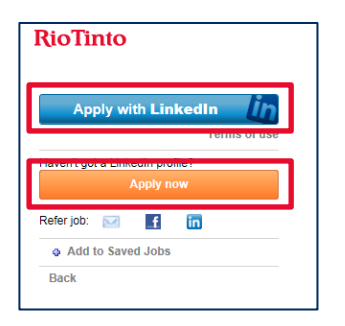

7. Sign into your profile with your email address and password, or create a new profile if you have not already done so:

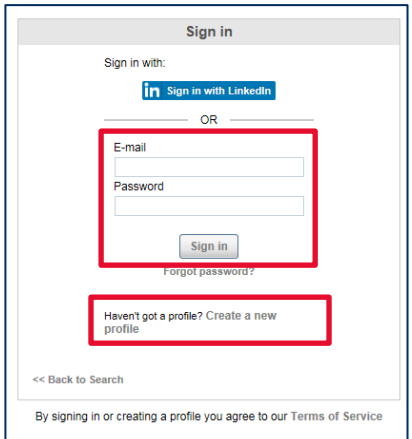

8. Following the on-screen instructions, tick the check box to confirm that you understand your application is unable to be completed on a mobile device, and click 'Next':

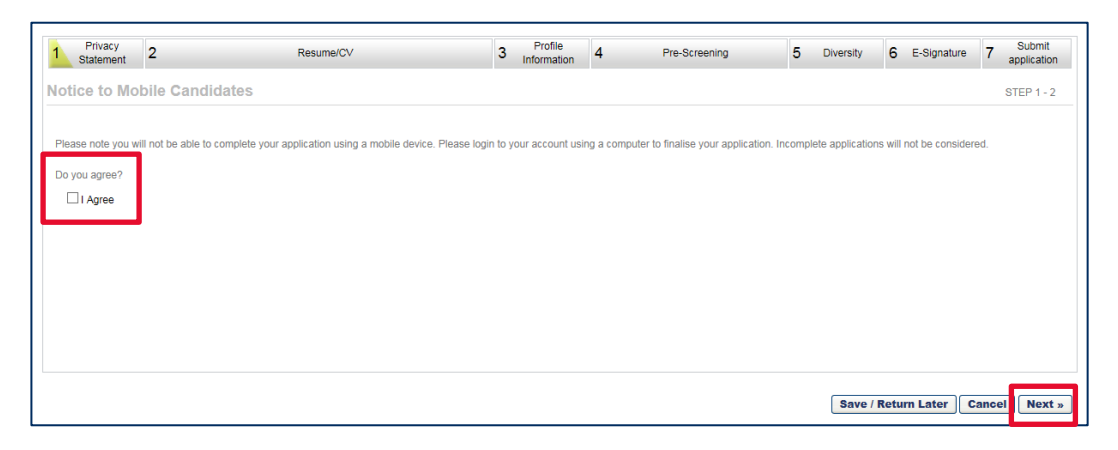

9. Read the disclaimer, scroll to the bottom of the page and tick the check box to confirm that you agree, then click 'Next':

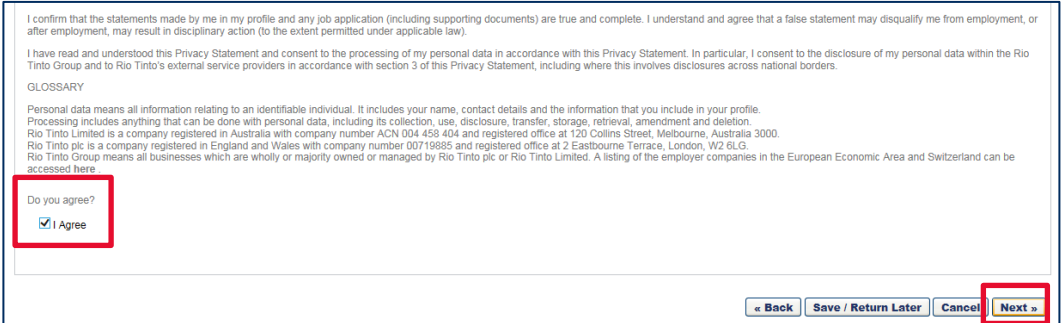

10. To upload your resume/ CV, click the button next to 'Upload a resume/ CV from my computer' and then click 'Upload resume/ CV':

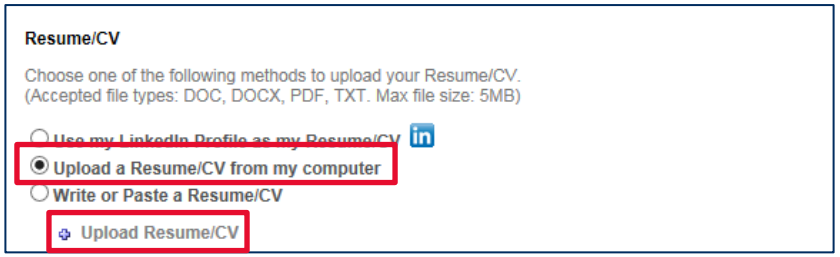

- 11. If you would like to upload a cover letter, click the button next to 'Upload a cover letter from my computer' and then click 'Upload cover letter'. Click 'Next' to continue.
- 12. Complete the 'Contact Information' section, tick the check box at the bottom of the page and click 'Next':

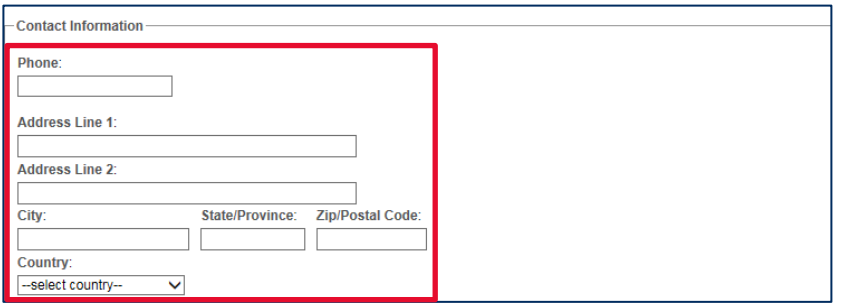

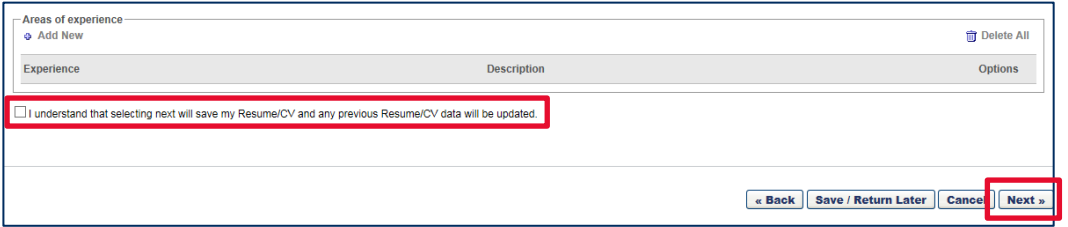

- 13. Complete the 'Profile Questionnaire', 'Consent to Email Communications', 'Pre-Screening' and 'Compliance' sections, and then click the 'Submit final answers' and 'Next' buttons at the bottom of the page.
- 14. Read the disclaimer, tick the check box to say that you agree, and then click the 'Next' button:

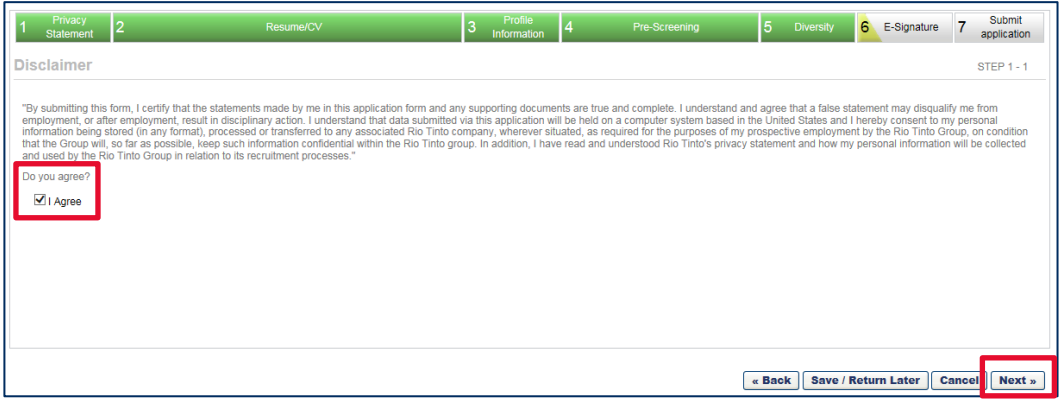

15. Click the 'Submit Application' button:

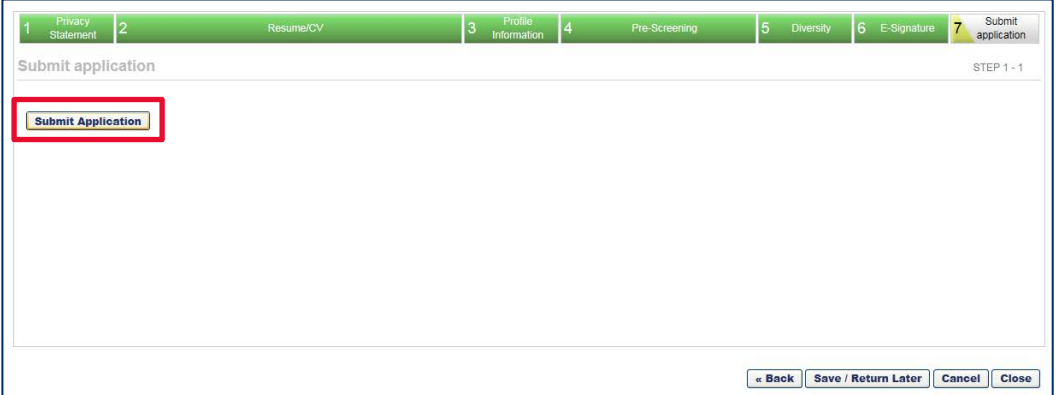

16. The 'Application Status' section in your profile shows a list of positions that you have applied for. To withdraw an application, click the blue arrow:

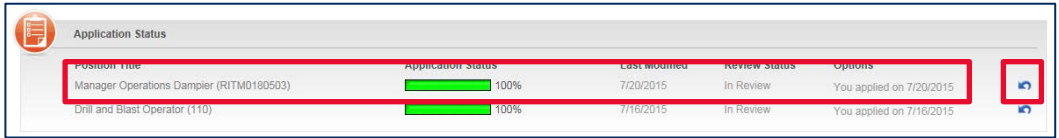

17. If one of your applications is showing as incomplete, click the orange button to continue with the process and submit your application:

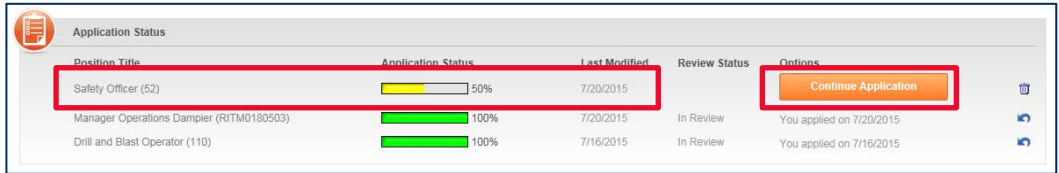